## meikai 君 回答者用操作マニュアル

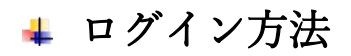

Meikai 君回答者用ページに QR コードもしくは URL から入ります。

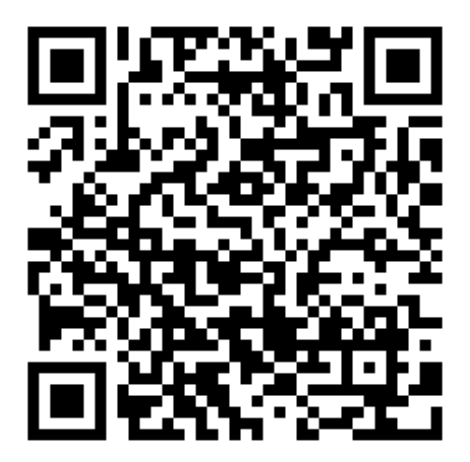

URL:<https://meikai.ilas.nagoya-u.ac.jp/>

## \*名古屋大学 ID を持っている場合

1. Meikai 君回答者用トップページより、言語(日本語/English)を設定し、「名古屋大学 ID をお

持ちの方はこちら」をクリック。

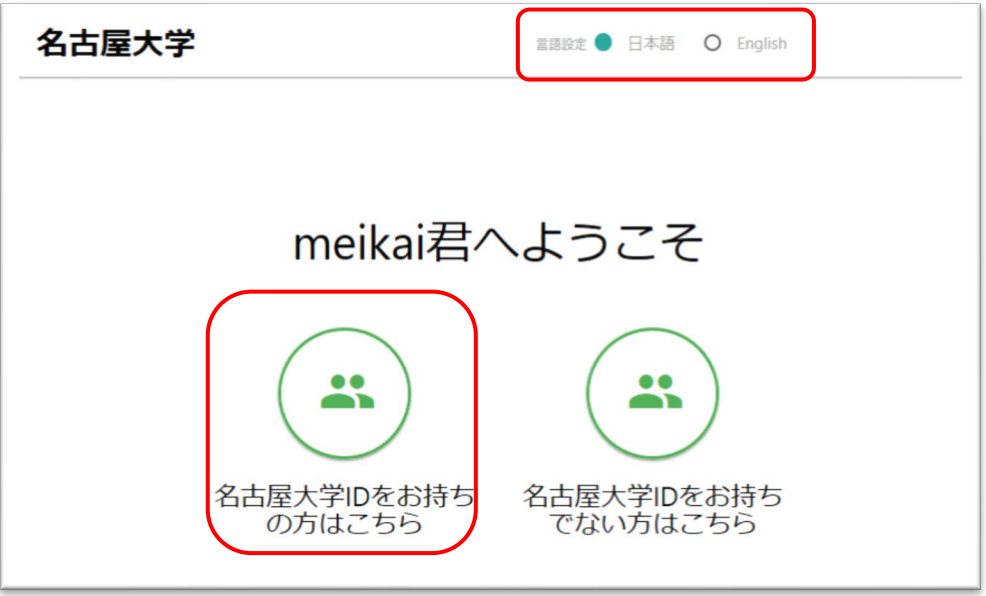

2. ID とパスワードを入力してログイン。

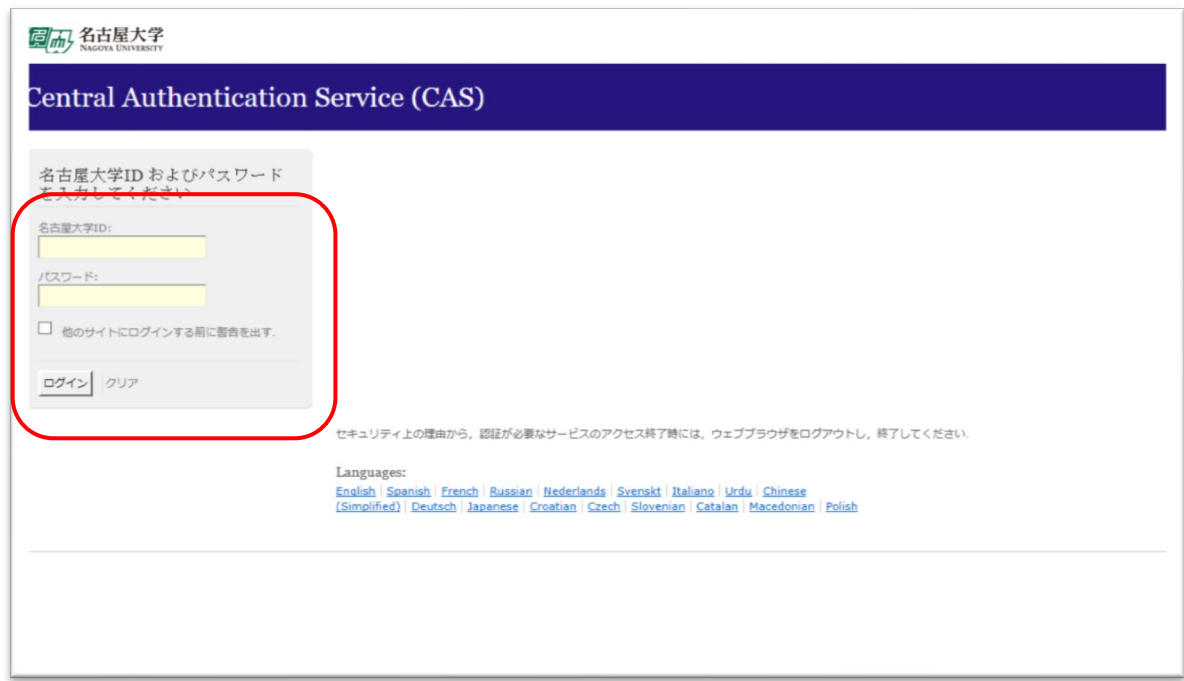

3. アンケート番号入力ページに移ります。上欄IDには自動で学生番号又は職員番号が入るため、

下欄に回答するアンケート番号を入力して「次へ」 をクリック。

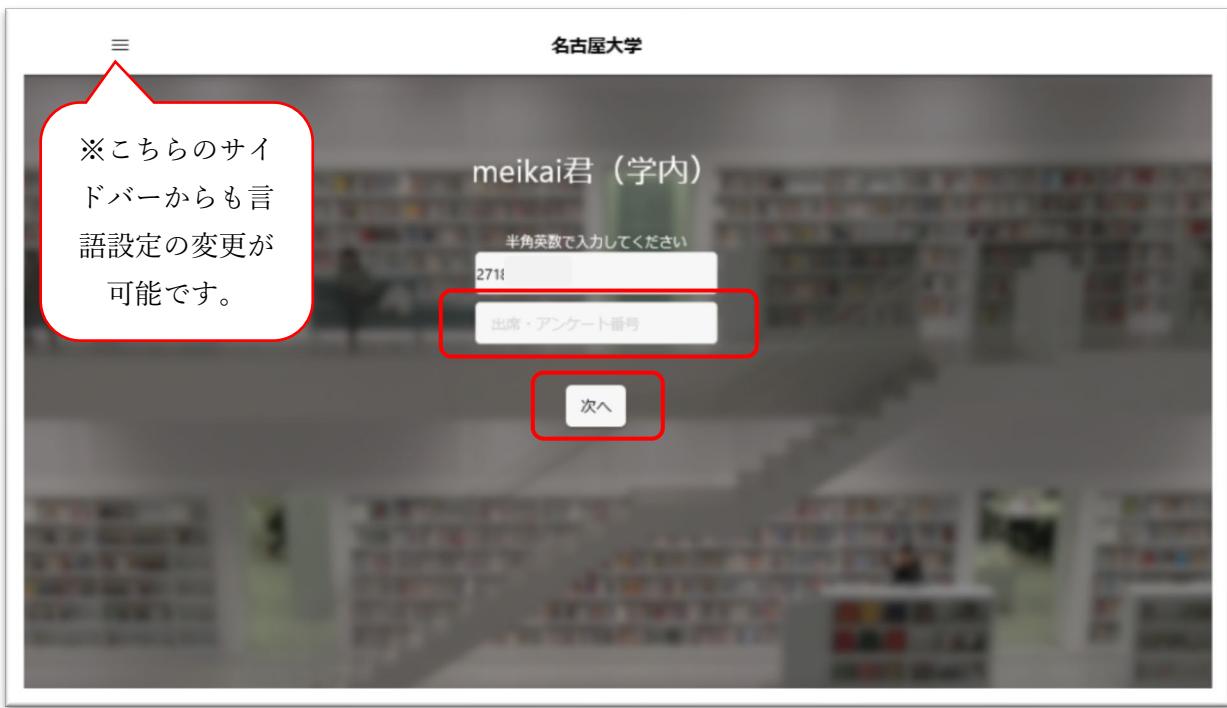

アンケート回答画面が表示されます。

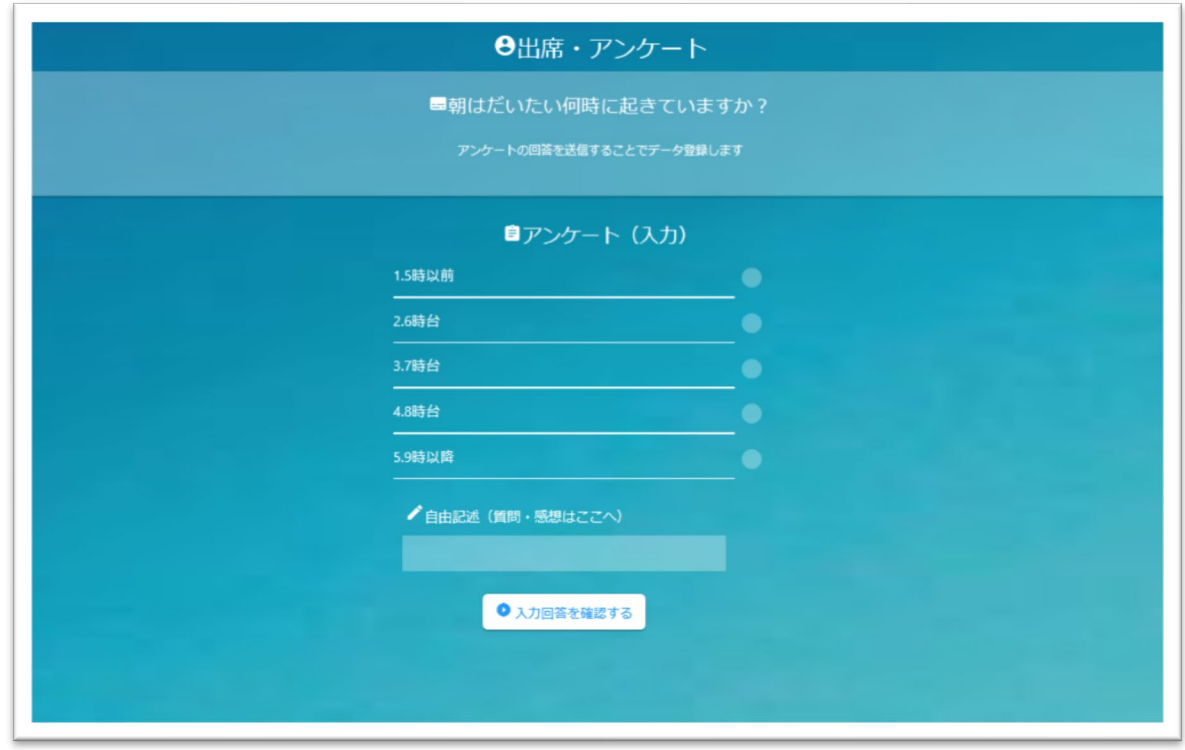

4. アンケートに回答し、「入力回答を確認する」をクリック。

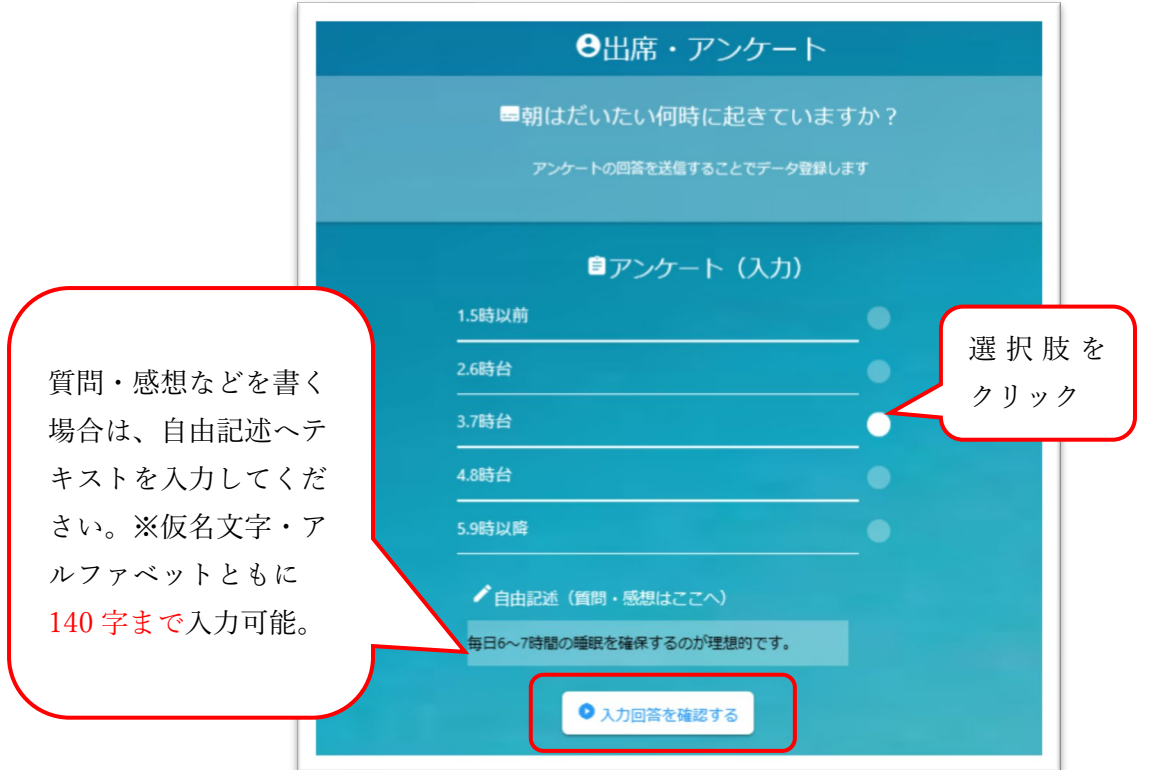

5. 確認画面に移ります。回答を確認し、やり直したい場合はブラウザの戻るボタンで回答し直し

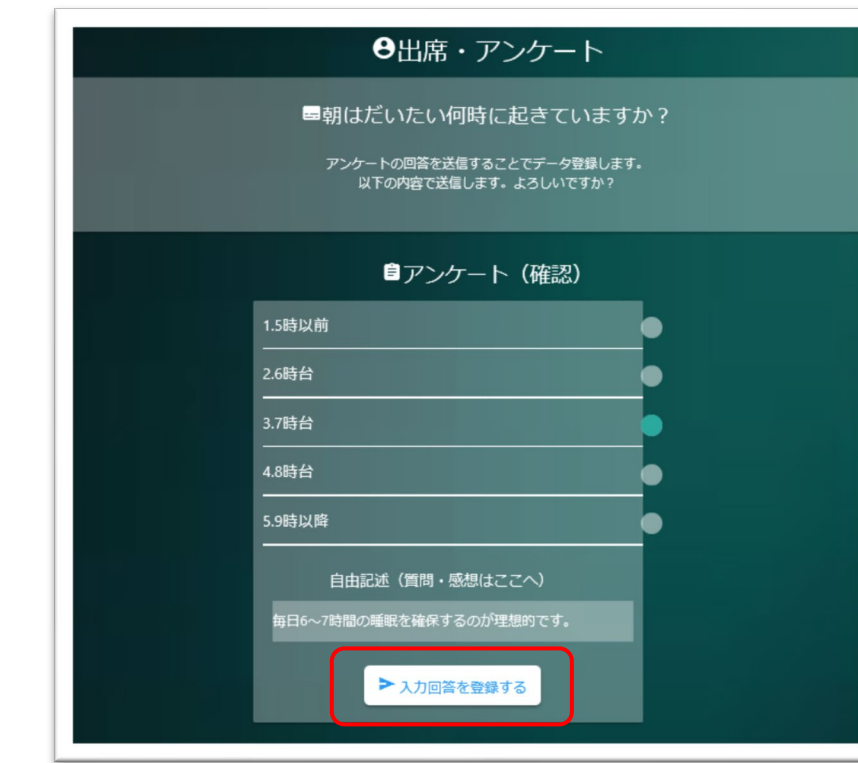

てください。回答が確定したら「入力回答を登録する」をクリック。

※選択肢に回答せず自由記述の記載のみでも送信出来ます。選択肢・記述欄とともに無回答でも送 信出来ますが、システム上では送信=回答となるため、回答者数にはカウントされます。

6. 以上で回答が完了します。ログアウトして作業を終了してください。

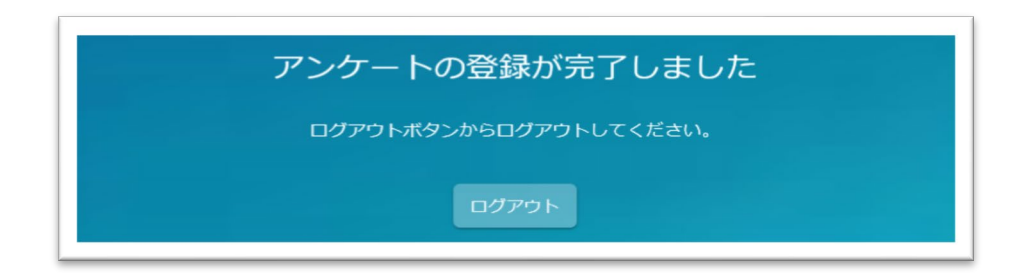

※回答後は出来るだけ変更しない方が望ましいですが、回答のやり直しもシステム上では可能で

す。再度回答することで回答を上書き出来ます。

## \*名古屋大学 ID を持っていない場合

1. Meikai 君回答者用トップページより、言語(日本語/English)を設定し、「名古屋大学 ID をお

持ちでない方はこちら」をクリック。

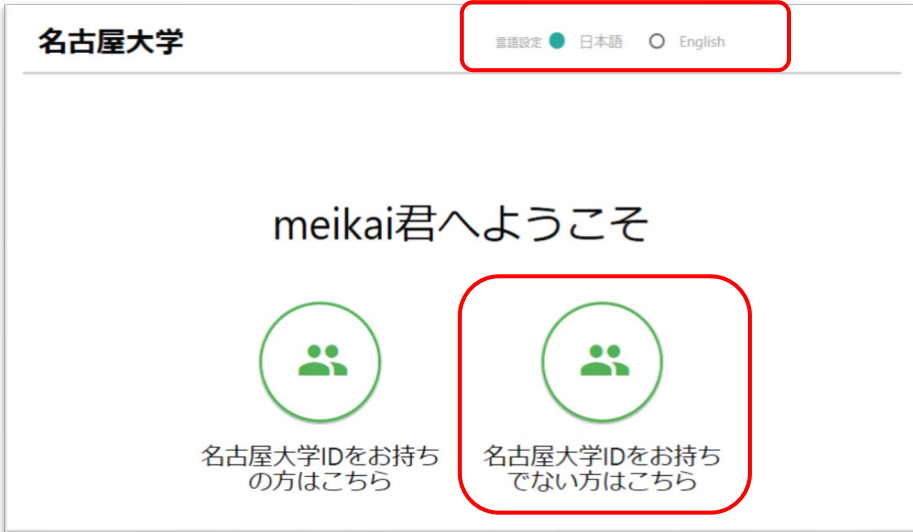

2. 指定された ID(無ければ自分で設定してください)、アンケート番号、指定された数字を入力

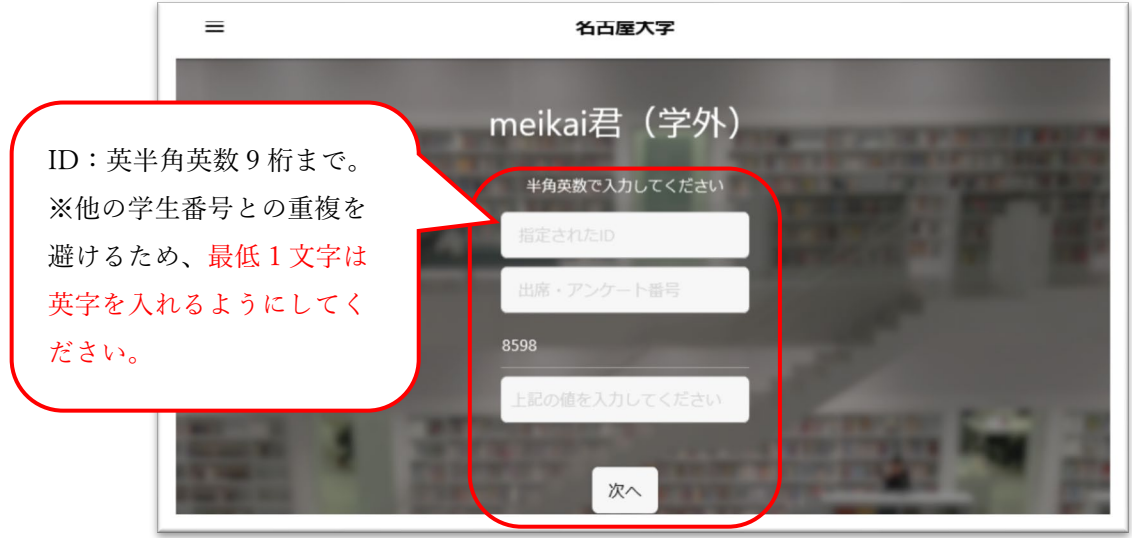

し、「次へ」 をクリック。

ログインが出来るとアンケート回答画面が表示されます。以下は名古屋大学IDを持っている場合の ステップ4以降と同じです。